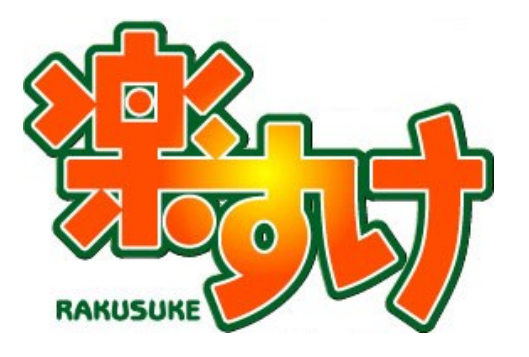

# **楽すけバックアップお預かりサービス**

## **操作マニュアル**

**(全事業者版 共通)**

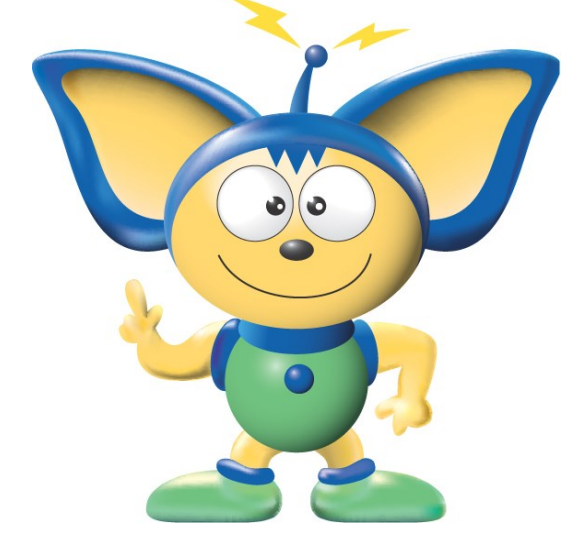

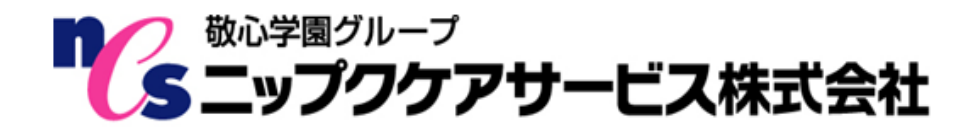

## はじめに

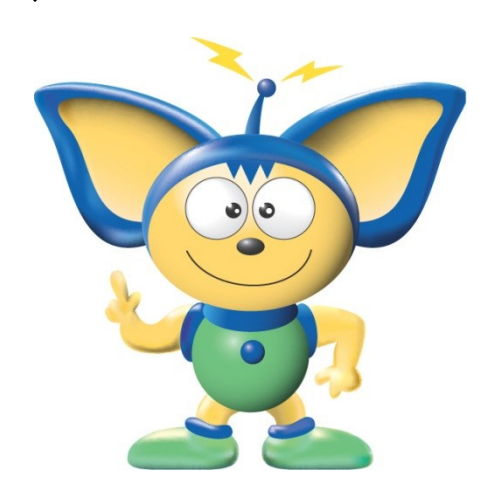

この度は『楽すけバックアップお預かりサービス』をお買い上げ いただき、誠にありがとうございます。本サービスは、『楽すけ』 の大事なバックアップデータをニップクケアサービスのオンライ ンストレージ上で安全にお預かりするものです。パソコンの故障な ど万が一の際にもデータが失われないよう備えるサービスです。

### 【お断り】

本書の画像は『楽すけ』のバージョン、またはお客さまがお使いの パソコン環境によって、一部実際の画面と異なる場合がございます が、ご了承ください。

## 必要なシステム構成

『楽すけバックアップお預かりサービス』の動作環境については以下の通りです。

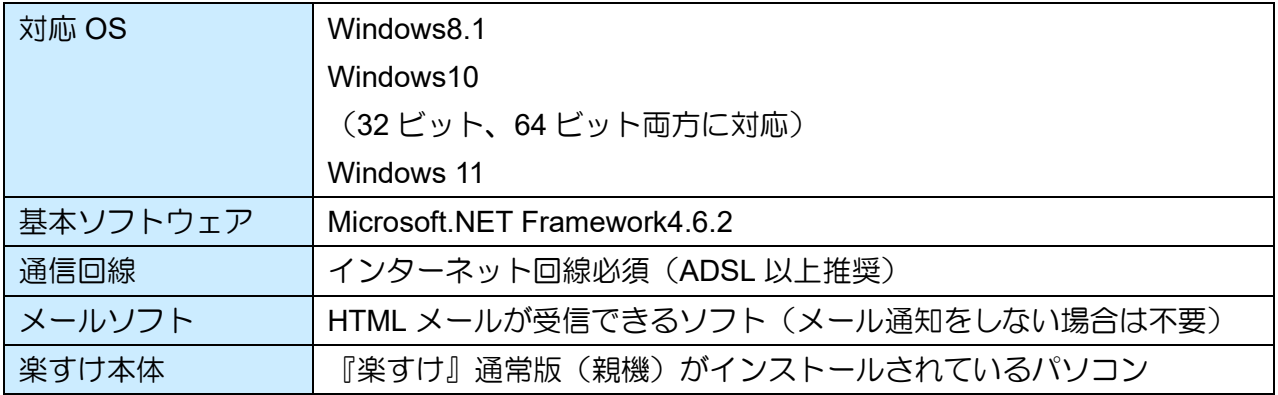

目次

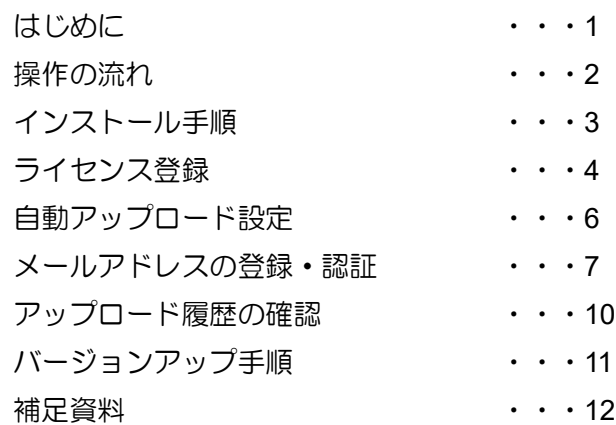

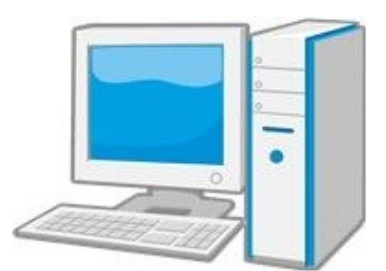

## 操作の流れ

『楽すけ』の「通常版(親機)」としてご利用中のパソコンに『楽すけバックアップお預かりサービス』 をインストールし、ライセンス登録をすることで本サービスは開始されます。毎日のバックアップデー タをニップクケアサービスが管理するオンラインストレージへ自動でアップロード・保管します。

セキュリティ上の都合により、オンラインストレージ上のバックアップデータを楽すけユーザー様ご 自身が取得することはできません。パソコンの故障などでデータを復旧する必要がある時は、弊社ヘル プデスクまでご連絡いただき、サポート担当者よりデータ復旧作業をご案内します。

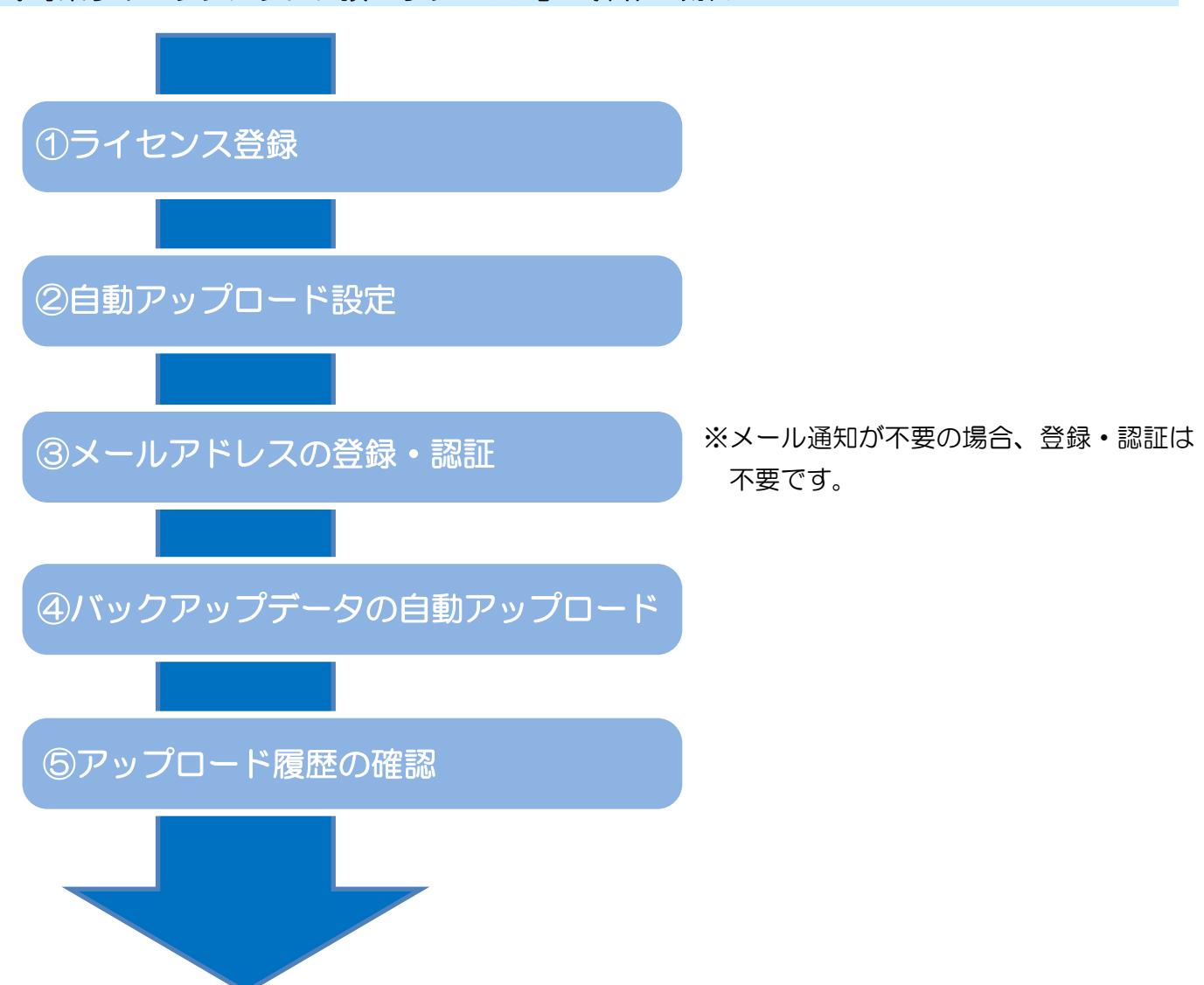

### Ⅰ.『楽すけバックアップお預かりサービス』の操作の流れ

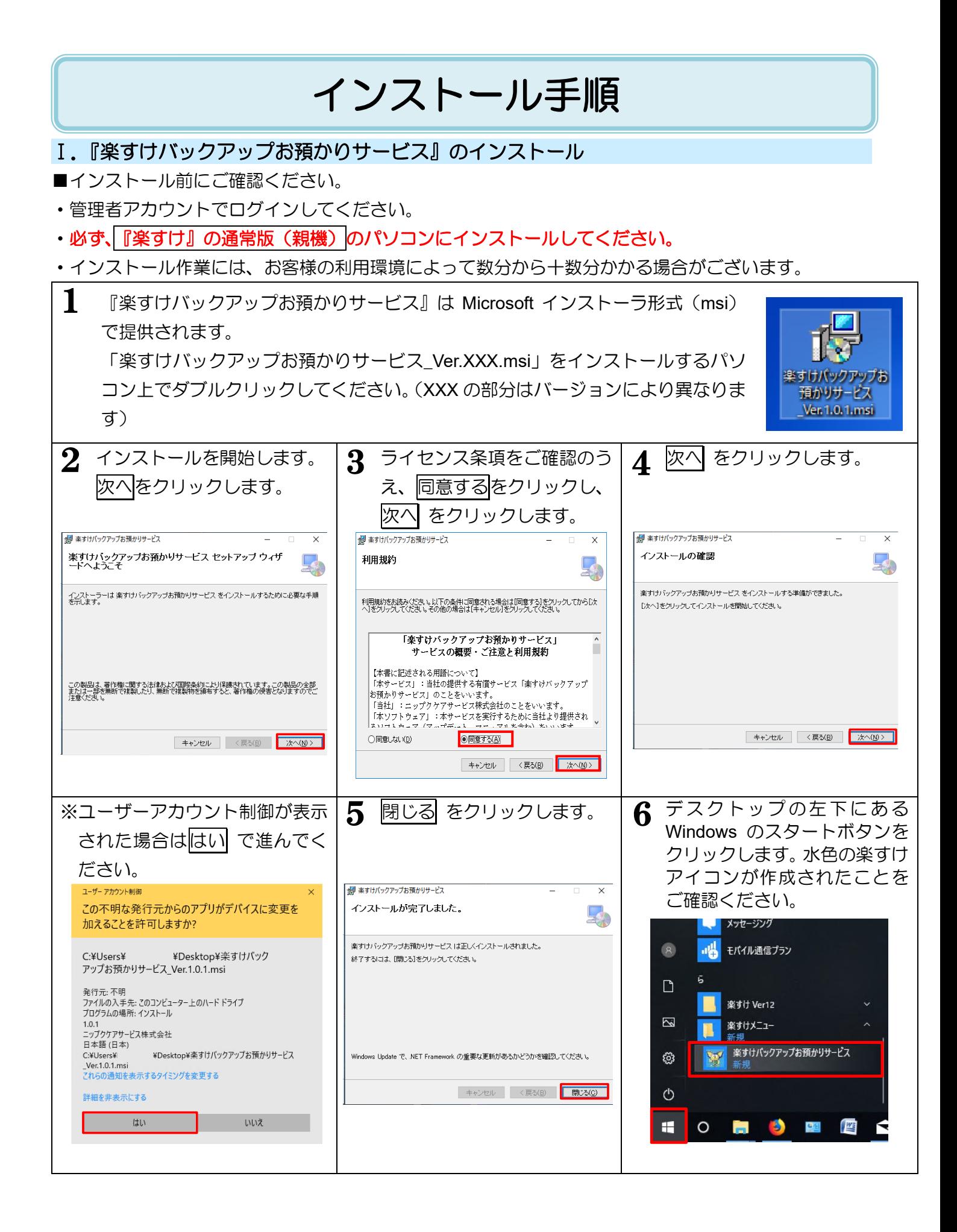

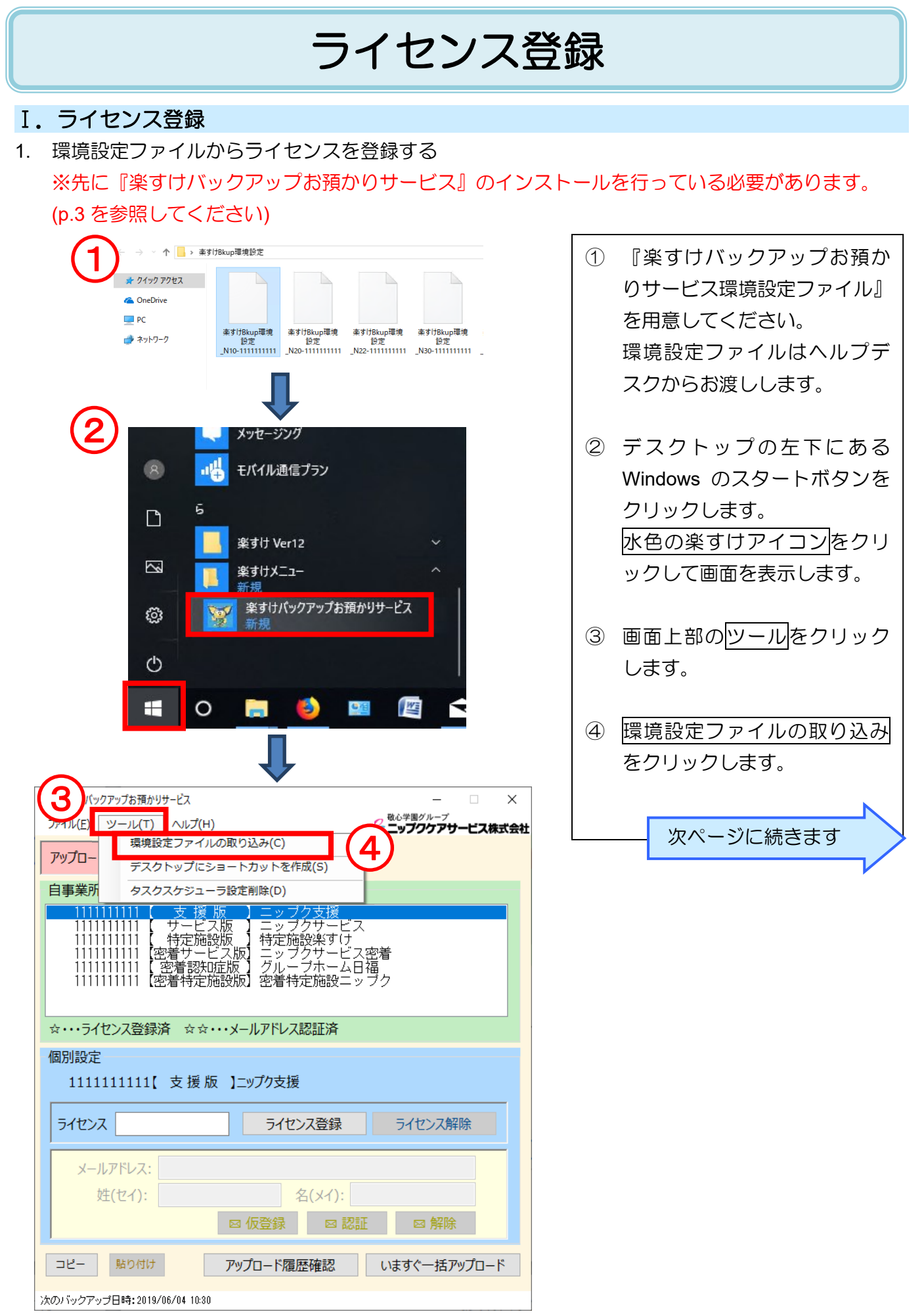

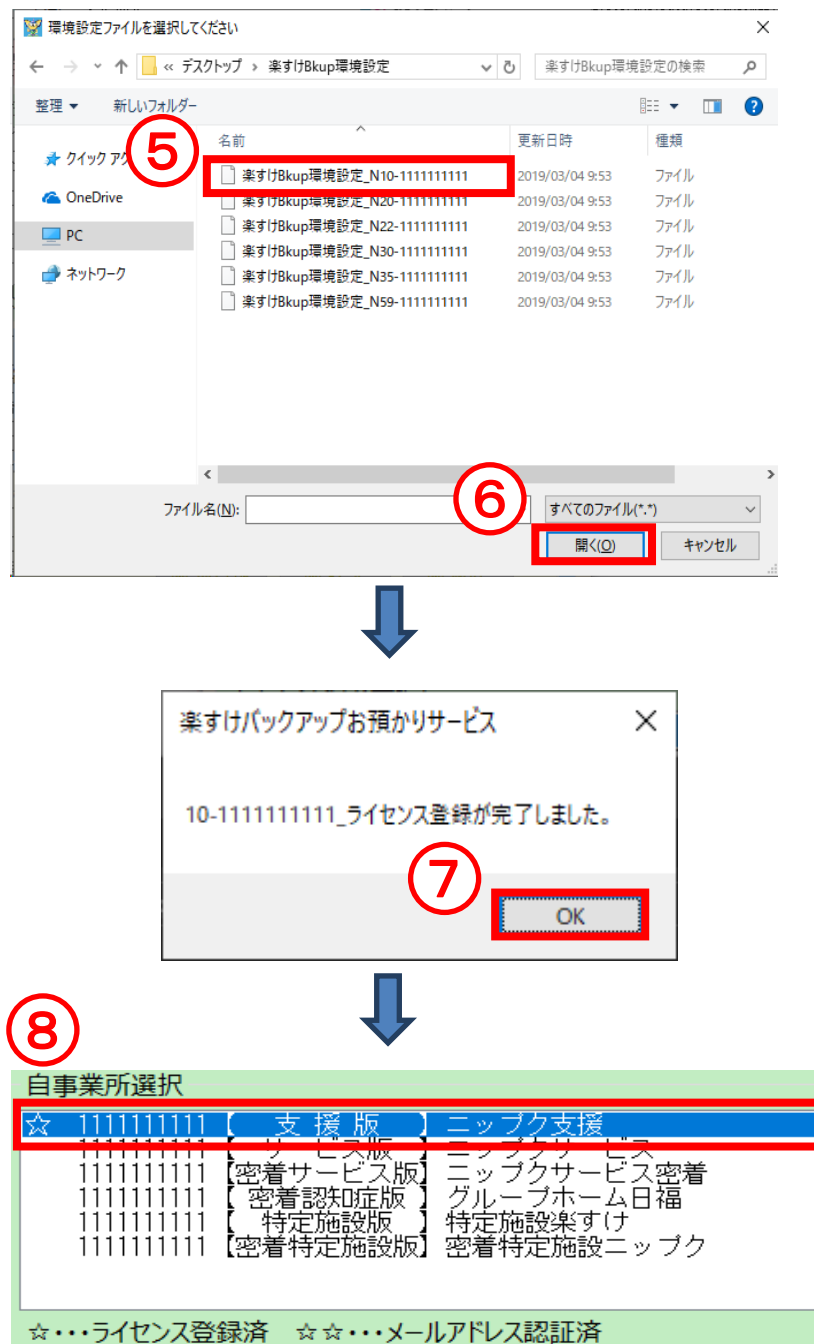

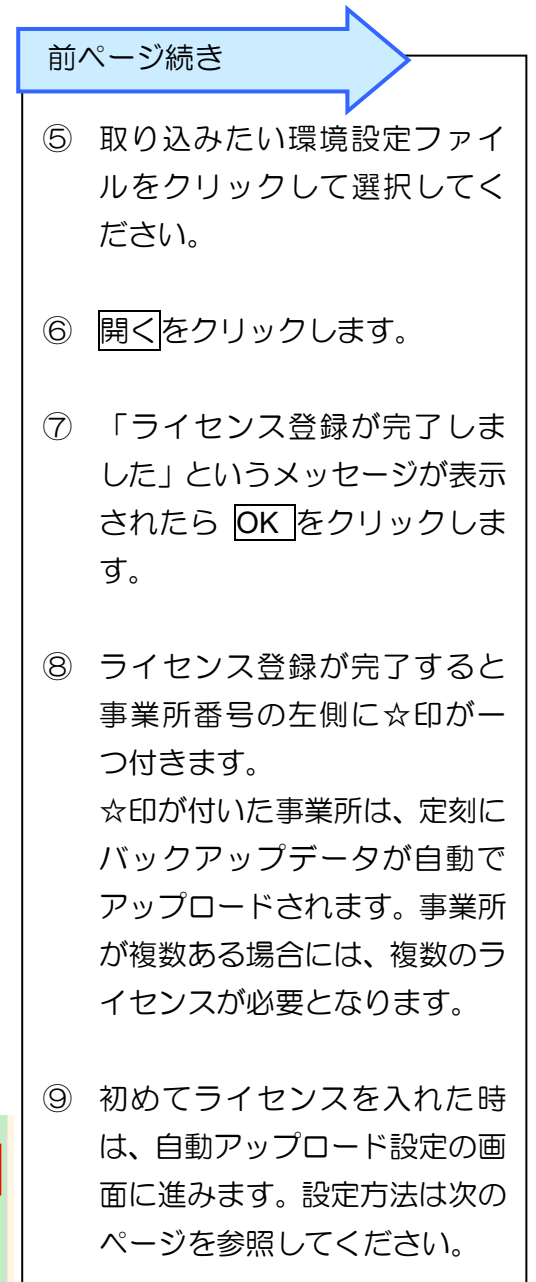

9 楽すけバックアップお預かりサービス  $\times$ 自動アップロード設定(タスクスケジューラ登録)がまだ完了していません。<br>[OK]ボタンを押してユーザー名・パスワードのご入力をお願いします。  $OK$ 

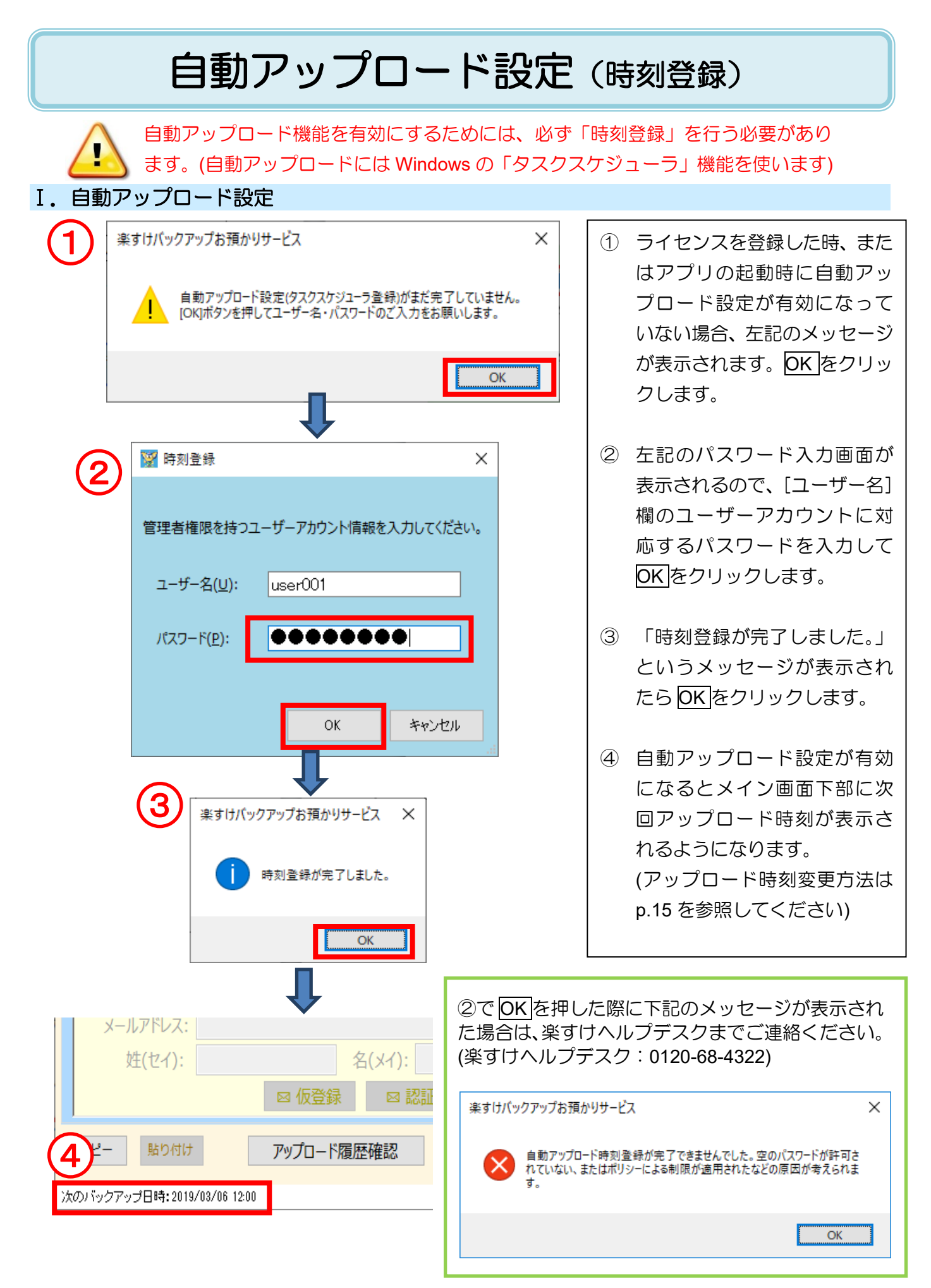

# メールアドレスの登録・認証

### Ⅰ.メールアドレスの登録・認証

ſ

Ņ

1. サーバーにメールアドレスを登録する

『楽すけバックアップお預かりサービス』では、あらかじめメールアドレスを登録・認証しておくと 過去 24 時間以内にバックアップデータがサーバーにアップロードされていない場合に、登録されたメー ルアドレス宛に通知メールを送信します。ここではメールアドレスの登録方法をご説明します。

> ・ 事業所ごとに別々のメールアドレスを指定することが可能です。 ・ メール通知が不要な場合は登録していただく必要はございません。

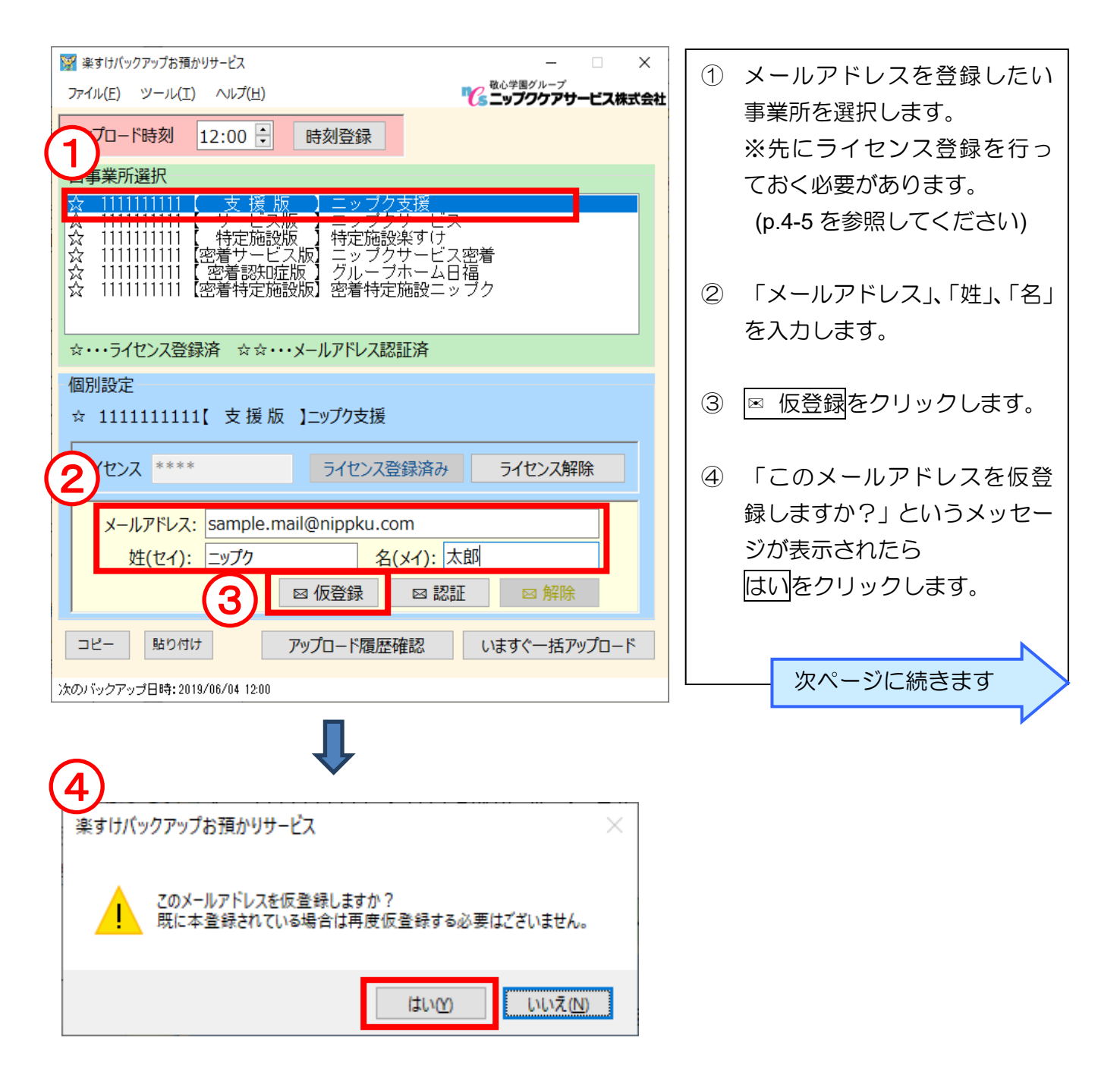

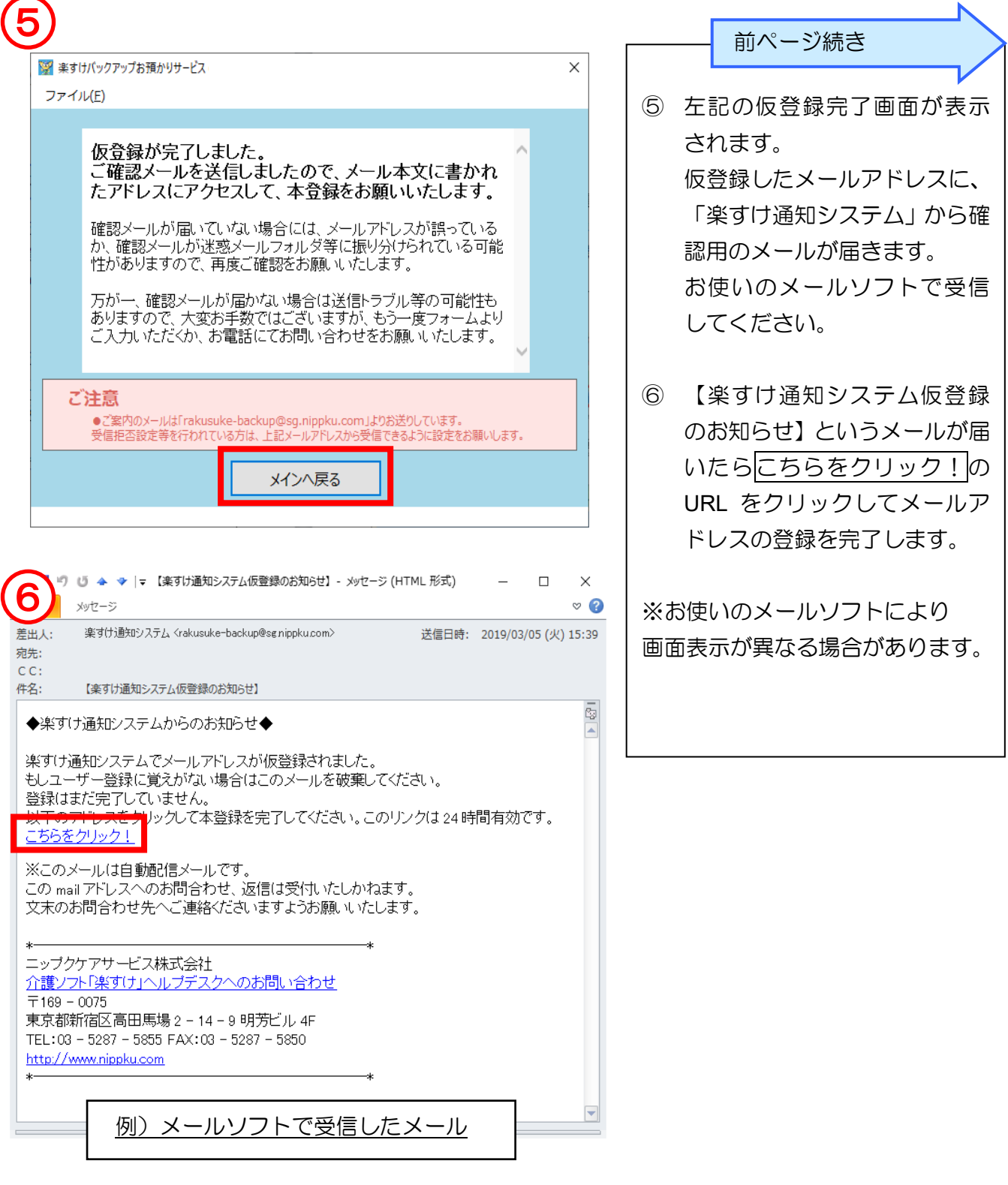

- ・ 登録内容を間違えた場合や、忘れてしまった場合でも上記①~⑥の手順を再度やり直す ことができます。
	- メールアドレスを登録しただけでは通知メールは届きません。次ページ以降の手順を参 照してください。

・

2. メールアドレスを認証する(事業所情報を紐づける)

p.7-8 でメールアドレスを登録した後、通知メールを受け取りたい事業所を個別に認証する必要があり ます。通知メールを受け取る必要がない事業所については認証する必要はございません。

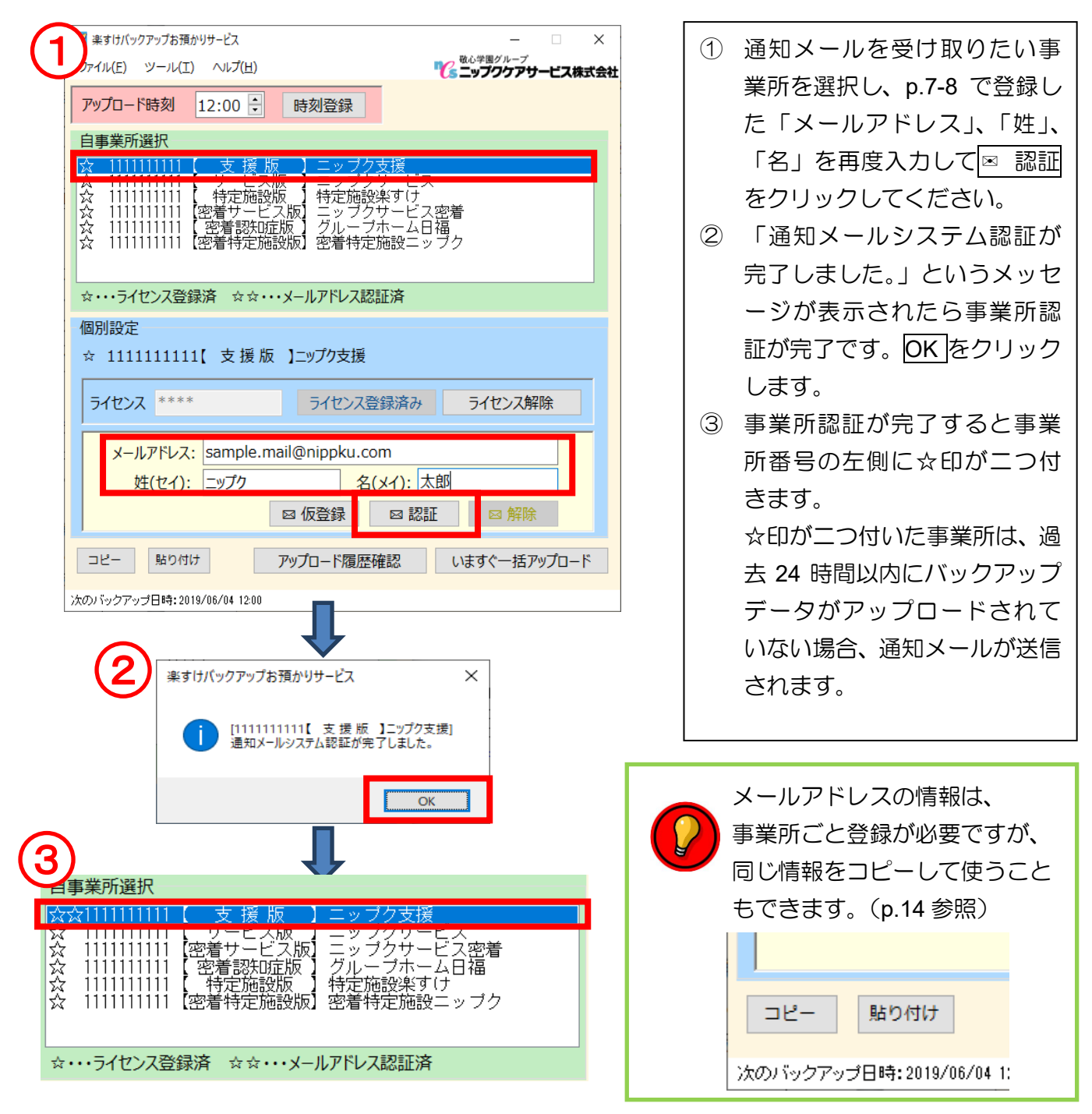

### ※①の⊠ 認証がうまくいかないときは、以下の項目を確認してください。

- ・メールアドレス、姓(セイ)、名(メイ)の入力に間違いはありませんか? 半角・全角の違いにもご注意ください。
- ・p.7-8 サーバーへのメールアドレスの登録はお済みですか?
- ・p.7-8 メールアドレス登録が済んだ後、サーバーへ反映されるのに時間がかかる場合がござい ます。2~3分程時間を空けて再度⊠ 認証をお試しください。

# アップロード履歴の確認

### Ⅰ.アップロード履歴の確認

Ĭ

バックアップデータのお預かりが行われた履歴を確認することができます。

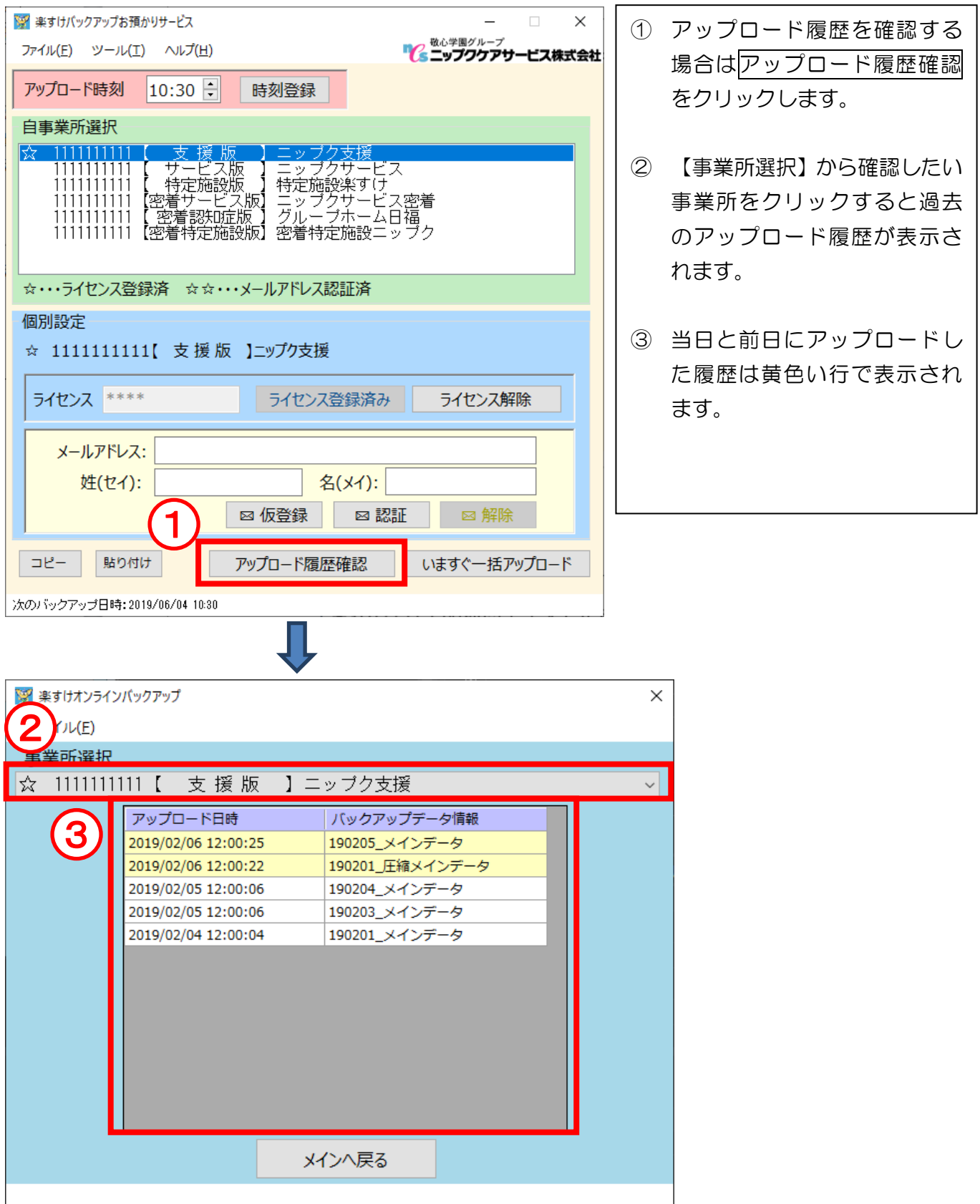

# バージョンアップ手順

### I. 更新ファイルのダウンロード~インストール

バージョンアップを行う時は、インターネットを介して更新用のプログラムが配信されます。最新バー ジョンが配信され、まだインストールをしていない状態で『楽すけバックアップお預かりサービス』の 画面を立ち上げると、下記のメッセージが表示されます。下記の手順でインストールを行ってください。 バージョンアップを行う時期は、ヘルプデスクからご案内します。

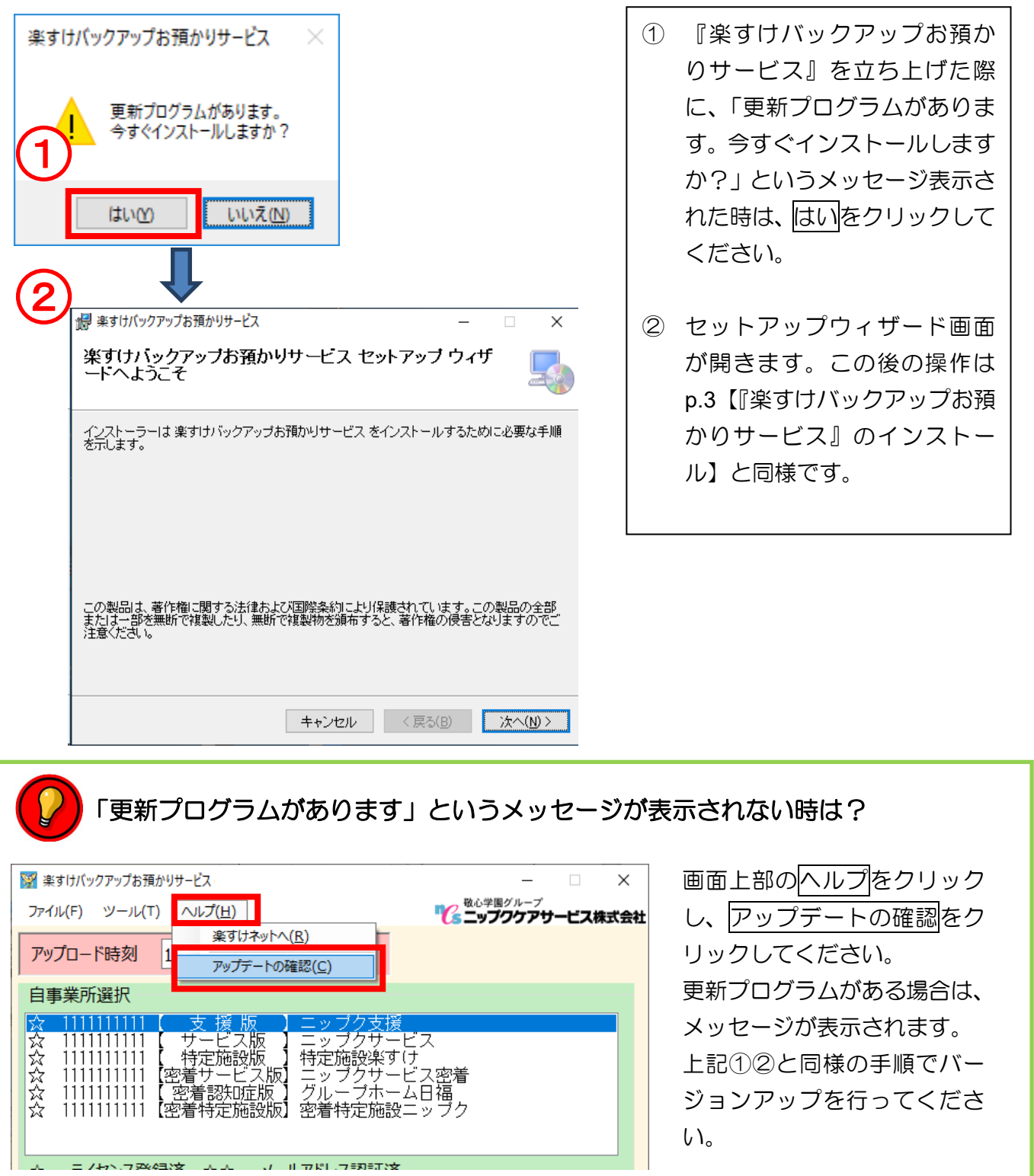

## 補足資料

1. 手動アップロード

定刻に行われるバックアップのお預かり以外に、任意の時間にバックアップをオンラインストレージ 上に保存することができます。

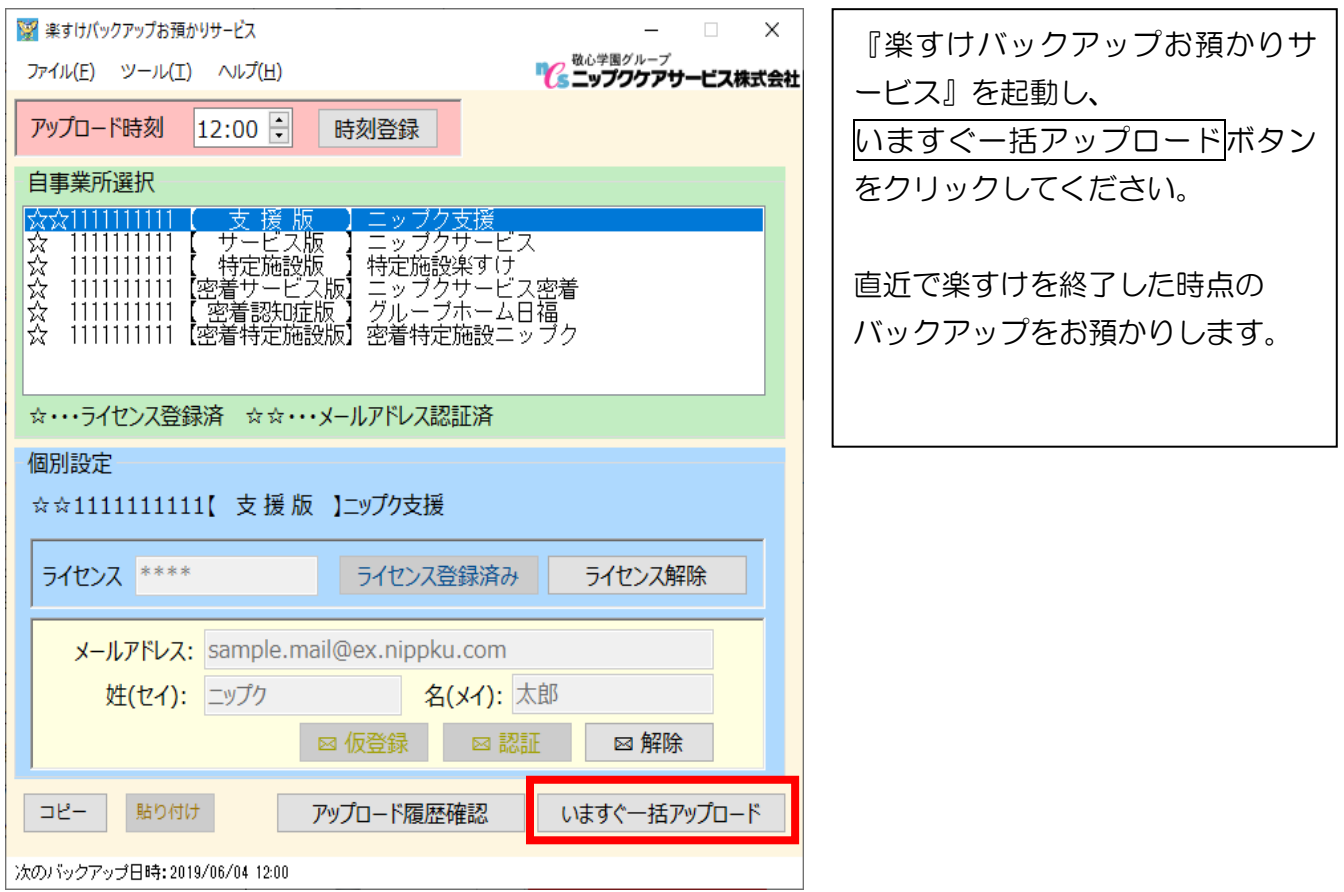

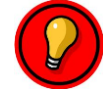

### 『楽すけバックアップお預かりサービス』が見つからない時は?

- ① Windows のスタートボタンをクリックします。
- ② そのまま何もクリックせずに、キーボードで『楽すけバックアップ』と入力してください。
- ③ 検索結果に『楽すけバックアップお預かりサービス』が表示されます。 『楽すけバックアップお預かりサービス』の表示上でクリックすると起動できます。

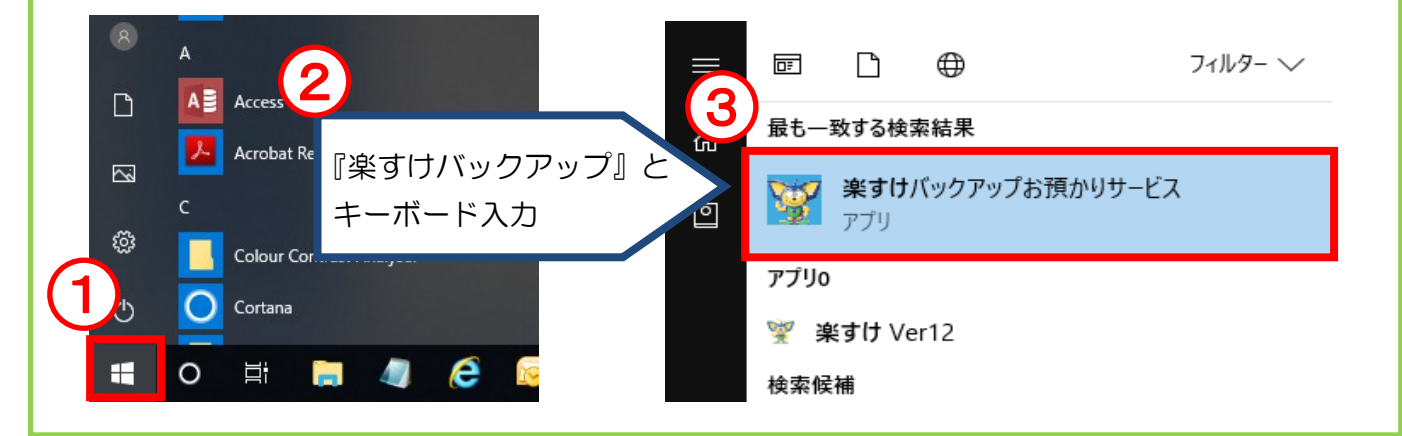

#### 2. 通知メール設定を解除する

通知メールが不要な場合、設定を解除することができます。また、メールアドレスを変更する場合も 一度下記の手順で設定を解除する必要があります。(再設定方法は p.7-9 を参照してください。)

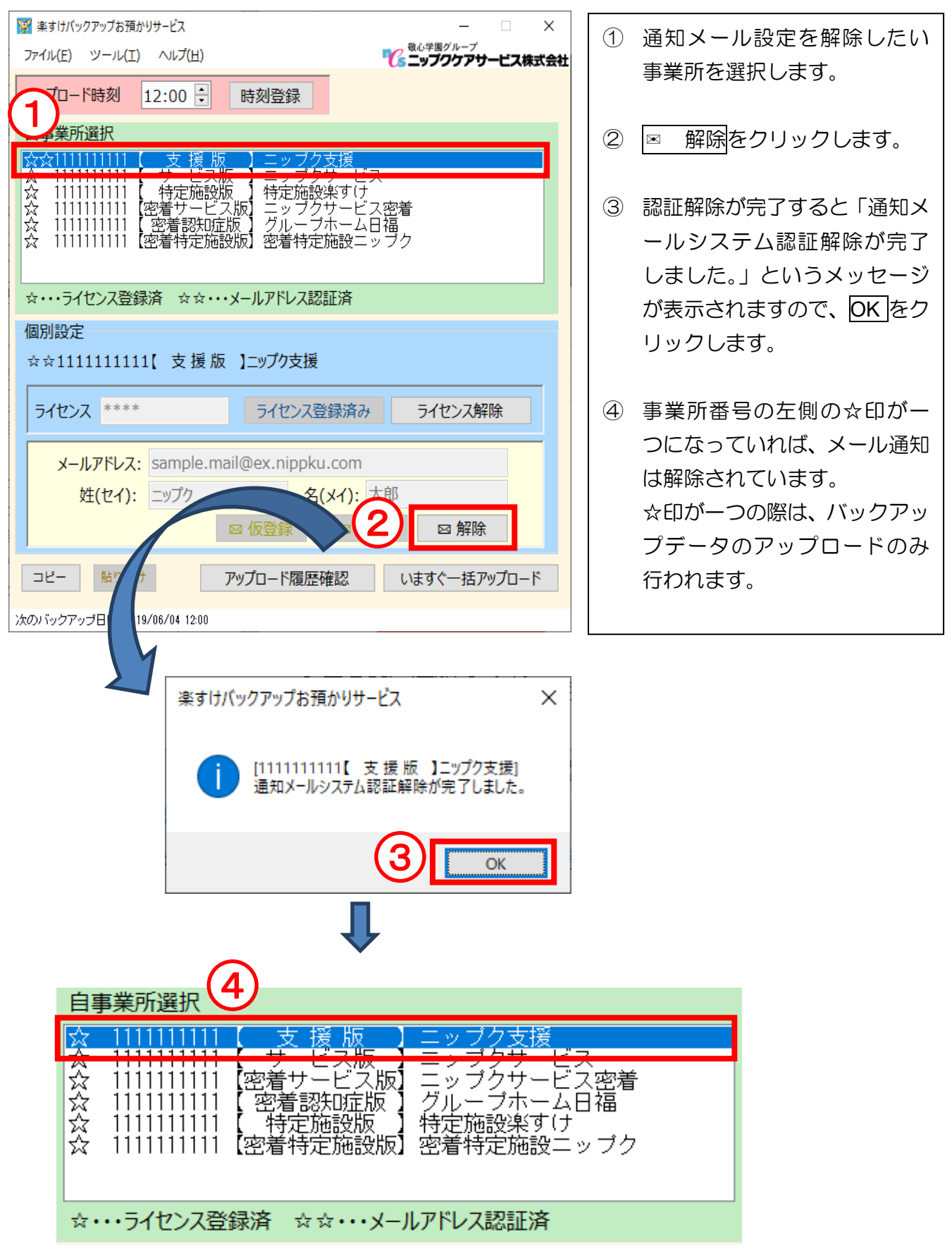

#### 3. 通知メール設定をコピーする

メールアドレスの情報は事業所ごと登録が必要ですが、同じ情報をコピーして使うこともできます。

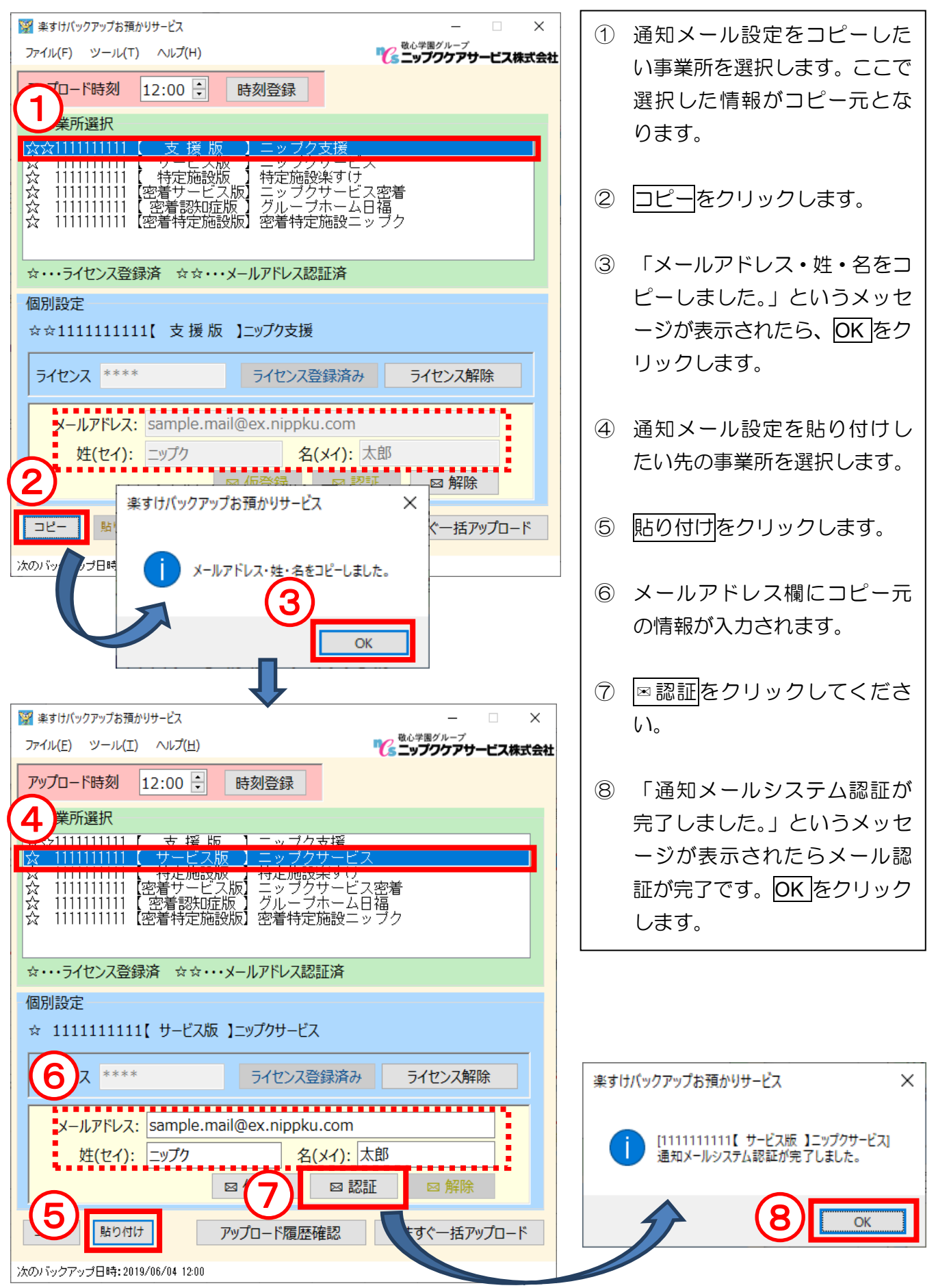

### 4. 自動アップロード時刻を変更する

初期状態では正午の 12:00 にアップロードされるよう設定されています。この時刻を変更したい時は 下記の手順で設定してください。

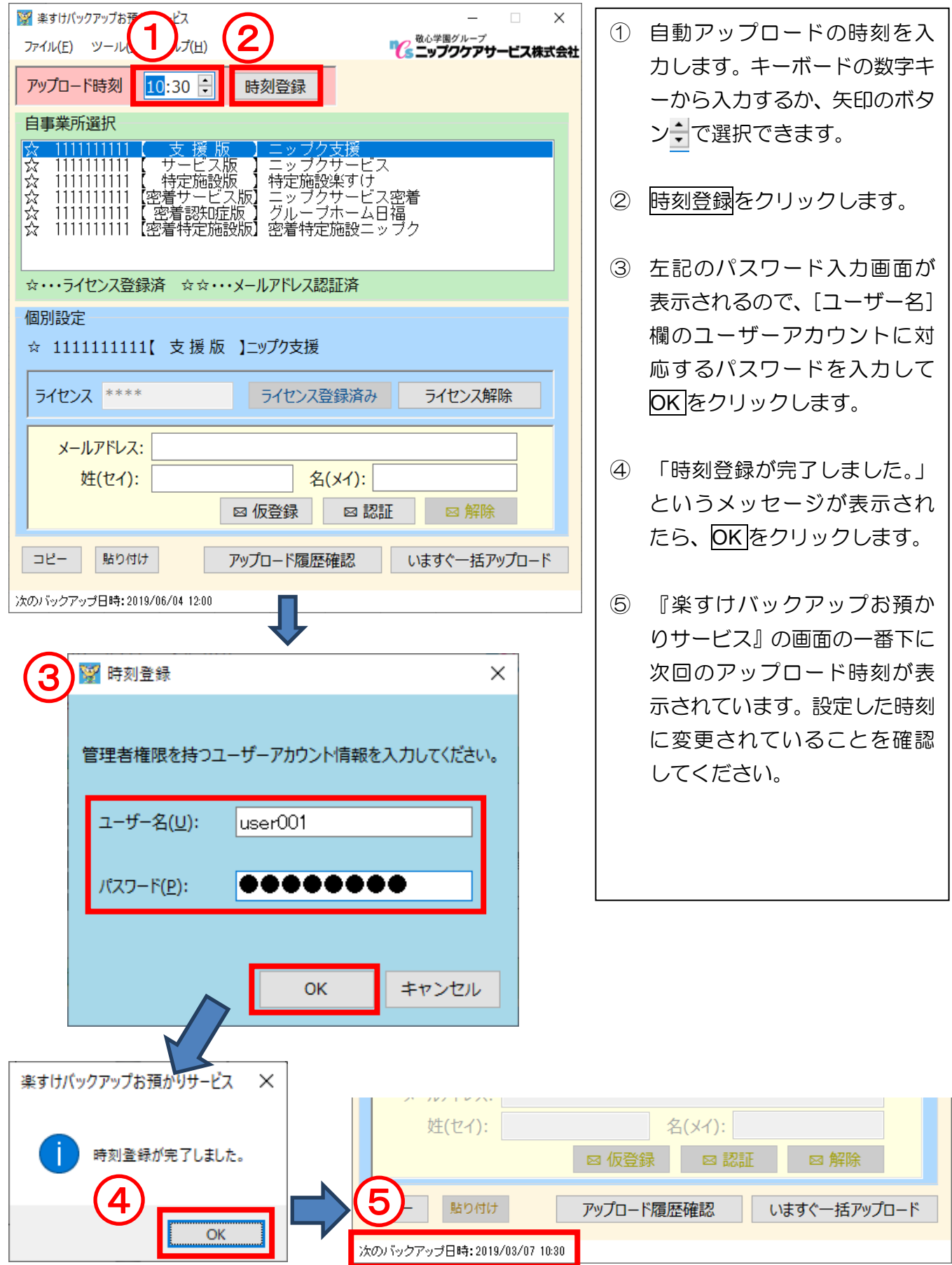

5. 『楽すけバックアップお預かりサービス』をアンインストールする

アンインストールする場合には、各種設定を解除してからアンインストールをする必要があります。

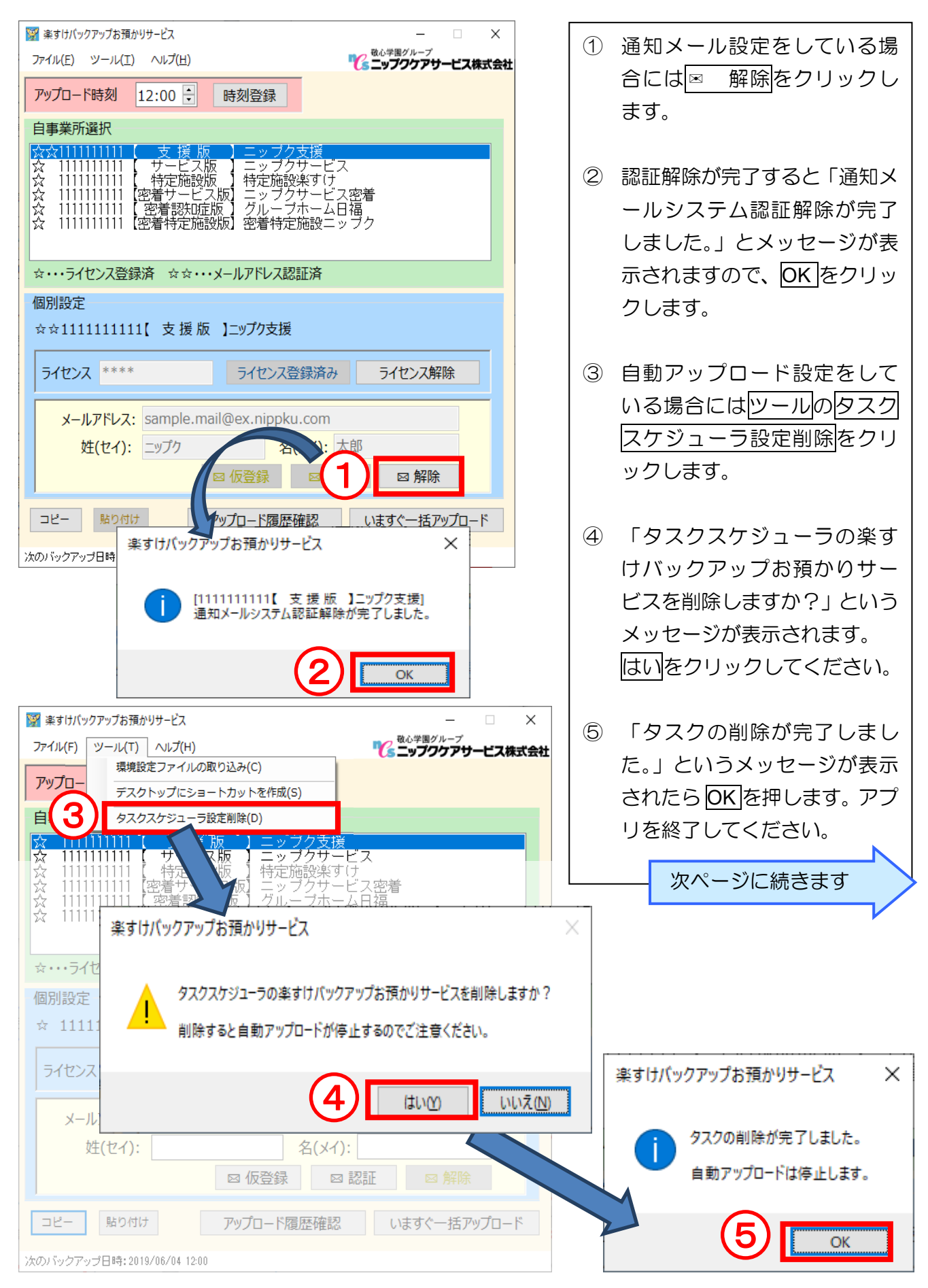

⑥ デ スク トッ プ画 面 の左下の

定]をクリックします。

します。

前ページ続き

します。

心間 コントロール パネ

Ж

は終了です。

⑦ アプリという項目をクリック

⑧ アプリと機能の一覧から『楽す

ビス』を選択し、

けバックアップお預かりサー

アンインストールをクリック

以上でアンインストール作業

アンインストール作業は、 コントロールパネルから

択します。

一覧から『楽すけバックアップお預 かりサービス』を探し、アンインス

トールを実行してください。

「プログラム」から 「プログラムのアン インストール」を選

行うことも可能です。

Windows のスタートボタンを クリックし、歯車のマーク「設

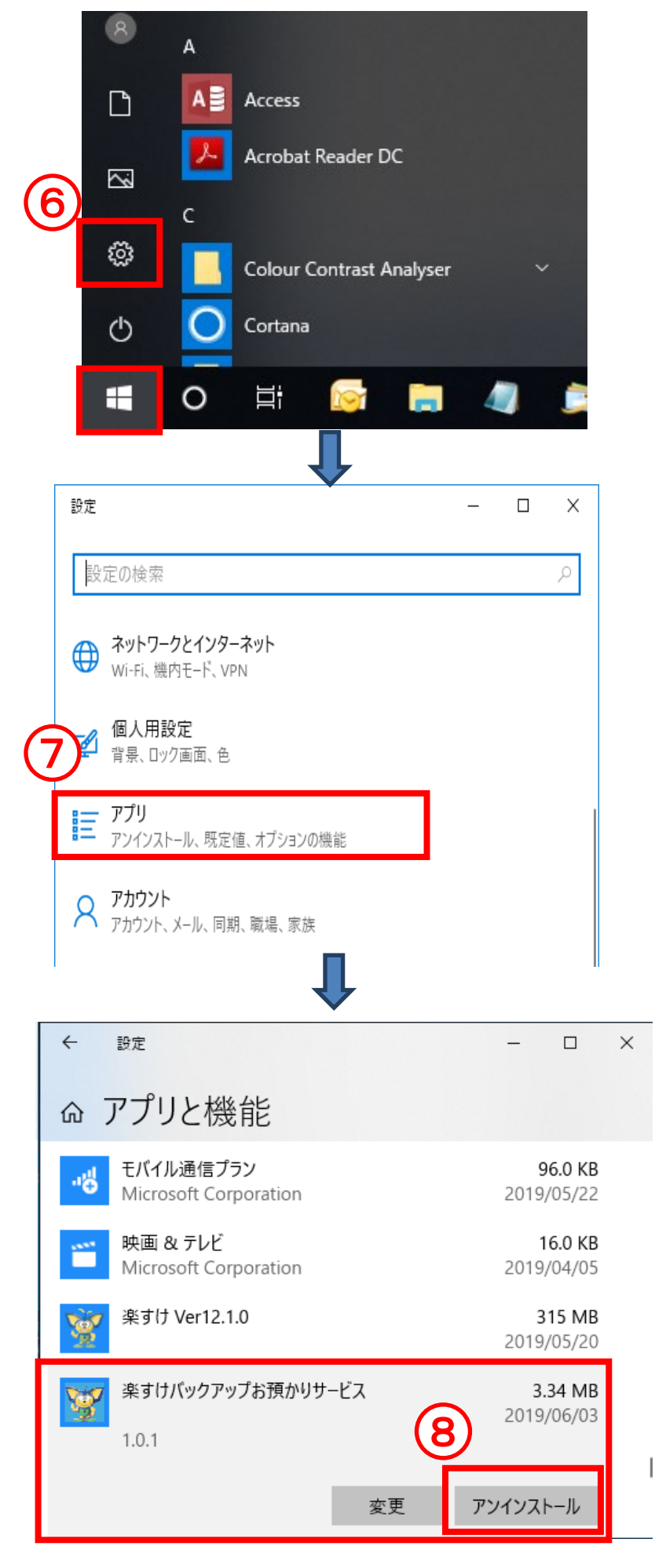

 $-$ memo  $-$ 

p

### 『楽すけ』ヘルプデスク

## 03-5292-4322

※ユーザー様専用フリーダイヤルの番号は、サポート契約書またはご利用案内書に記載されております。

0

【電話受付時間】 平日 10:00~18:00 土曜 10:00~15:00 (日・祝祭日はお休みをいただいております)

【メール・FAX】24 時間受付(ご返答は営業時間内となります)

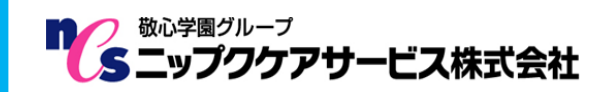

〒169-0075 東京都新宿区高田馬場 2-14-9 明芳ビル 4F (代表)TEL 03-5287-5855 FAX 03-5287-5850 楽すけホームページ http://www.nippku.com お問い合わせメールアドレス support@nippku.com